# **Latest Version: 6.0**

#### **Topic 1, Clothing Orders Case Study Exhibit.**

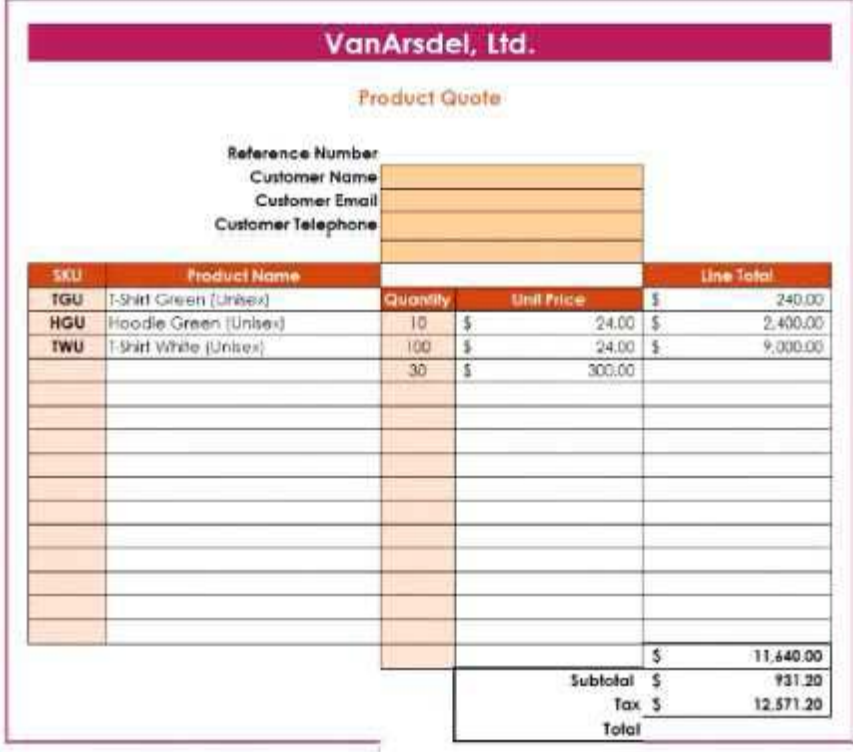

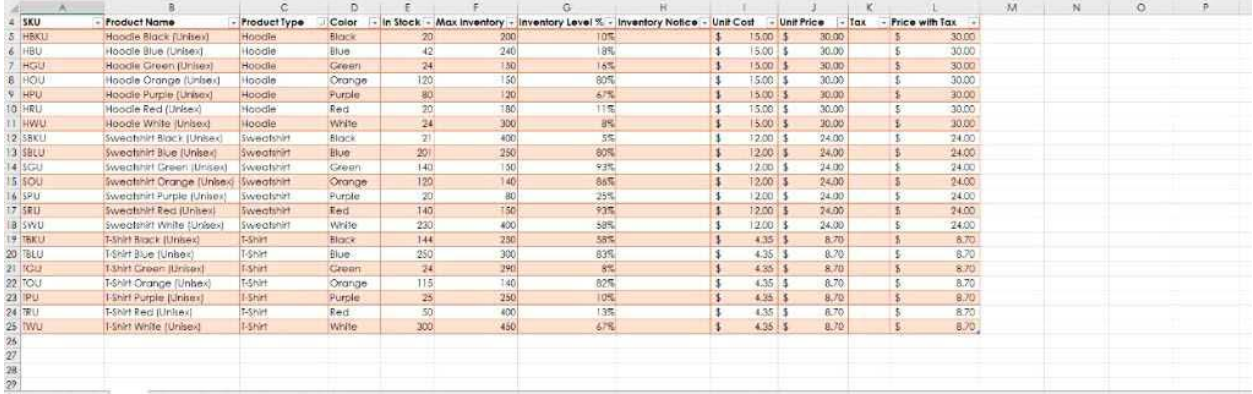

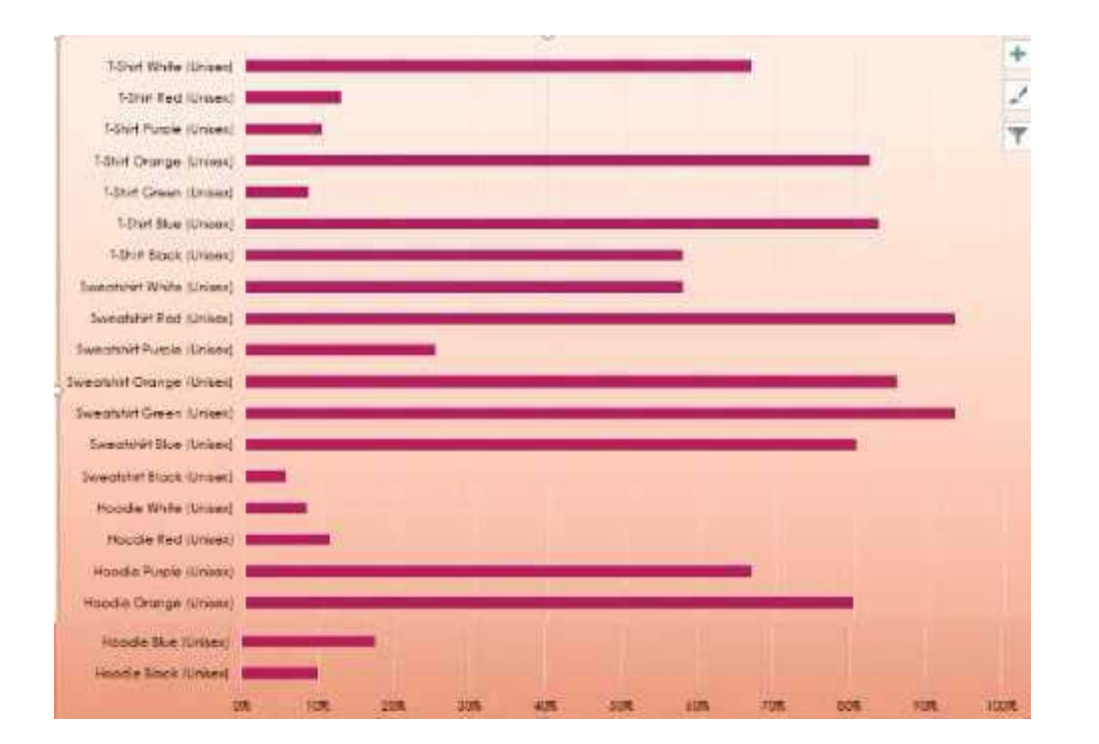

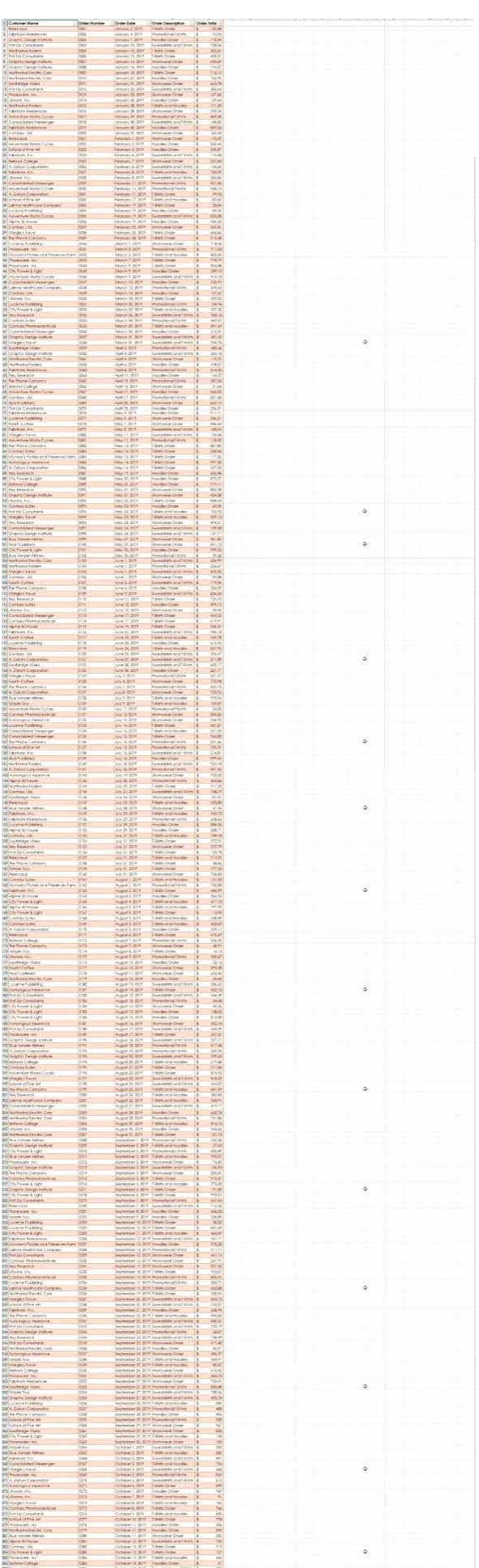

#### **Question: 1**

You are updating the sales spreadsheet for an online clothing store. On the "Quote'' worksheet move the cells E8:F32 up to correct the alignment by deleting cells E7:F7.

## **Answer: Select and press delete on the home tab.**

#### **Question: 2**

On the ''Prices'' worksheet, apply the Title style to cell A1.

# **Answer: Home Tab/ Styles group/ cell styles**

### **Question: 3**

On the ''Orders'' worksheet, filter the table data to display only the orders from ''Alpine SKI House.''

# **Answer: On the data tab, click filter. Display only alpine.**

#### **Question: 4**

On the ''Prices'' worksheet, in the ''Tax column, enter a formula that multiples the value in the ''Unit Price'' column by cell L2.

#### **Answer:**

 $=\begin{matrix} * & * \ - & - \end{matrix}$ 

**Question: 5**

On the ''Prices'' worksheet, in the ''inventory Notice'' column, use a function to display ''Low'' if the ''

inventory Level % is below 15%. Otherwise, leave the ''Inventory Notice'' blank.

# **Answer: =IF(inventory level<15%), "low", ""). Select and drag to apply to other rows**